# How to Login and Submit a Request for Troy School District

Go to <a href="https://www.communityuse.com/default.asp?acctnum=438509056">https://www.communityuse.com/default.asp?acctnum=438509056</a>

At the top of the page, you'll see a link to Login to Request Facility Use. Click here to login.

| Academy of Carolina North at<br>Edgestow | Welcome Guest! Log in to Request Facility Use<br>North Carolina School District |
|------------------------------------------|---------------------------------------------------------------------------------|
| <u>riÅ</u>                               |                                                                                 |
| Home Documents Help                      |                                                                                 |
| Search for                               |                                                                                 |

If you have already registered, enter your login name and password into the form and click Login:

| Academy of Carolina North at<br>Edgestow | Welcome Guest! Log in to Request Facility Use<br>North Carolina School District |
|------------------------------------------|---------------------------------------------------------------------------------|
| 1 th                                     |                                                                                 |
| 144                                      |                                                                                 |
| Home Documents Help                      |                                                                                 |
| Search for GO                            |                                                                                 |
| Login                                    | <b>8</b> -                                                                      |
| Don't have an account? Create One.       |                                                                                 |
| Email Address mike@usa.com               |                                                                                 |
| Password ••••••                          |                                                                                 |
| Log In Forgot Password?                  |                                                                                 |
|                                          |                                                                                 |

When you login, you will start on the Home tab. Here you can view the calendar. If no events are showing, be sure you have a Location selected. Anytime you make a filter choice on the Calendar, be sure to click the Filter button.

| < Prev            |                  | May, 2             | 110             |              | Next                                                 |
|-------------------|------------------|--------------------|-----------------|--------------|------------------------------------------------------|
| Month Calenda     | 30, Month 7      | Week Day Event Li  | st              |              | ÷.                                                   |
|                   |                  |                    |                 |              |                                                      |
| view Air Orga     |                  | Description        | Filter          | Click Filter |                                                      |
| Choose I          | ocation          | View All Locations | 👻 🛛 Filter Star | tip 5/4/2010 |                                                      |
| (                 |                  | JKLMNOPQRSTUVW     | XYZALL          |              |                                                      |
| View event titles |                  |                    |                 |              |                                                      |
| Calendar Filter   |                  |                    |                 |              | Ð                                                    |
| Search for        | GO               |                    |                 |              |                                                      |
| Requ              | est Facility Use | e My Organizations | My Settings     | Documents    | Help                                                 |
|                   |                  |                    |                 |              |                                                      |
| A Th              |                  |                    |                 |              |                                                      |
| Edgestow          |                  |                    |                 | Nort         | h Carolina School Dist                               |
| Edgostow          |                  |                    |                 |              | ery! Click here to Log C<br>th Carolina School Distr |

You will also see some tabs at the top of the page. To begin making a request choose Request Facility Use:

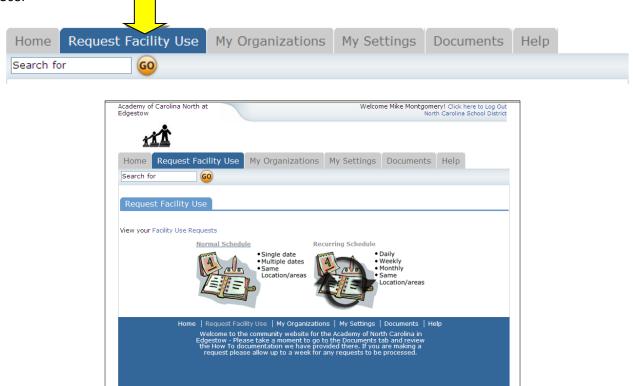

Note: if this is you first time making a request through CommunityUse, you will be asked to read the terms and conditions that the district provides. You will also be asked to verify you agree to these terms each time you submit a request.

You have two forms to choose from when submitting a request.

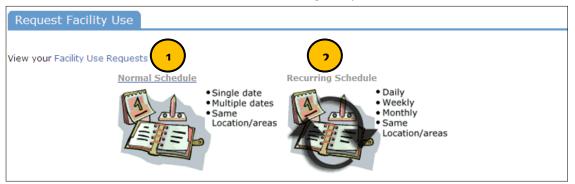

- 1. The Normal Schedule Form is the easier to use. It will allow you to request up to 20 events at one time. All of your events should be in the same room(s) at the same time over different days.
- The Recurring Schedule form will allow even more events. You can choose up to 100 events with this form, and the events should be in the same room(s) at the same time over different days – and these days will happen on a recurring basis (e.g. every Monday and Wednesday for a month, or every Sunday for a year, etc.)

You will be asked to fill in some required fields. These are indicated with an orange vertical line

You can also 'hide' sections of the page by clicking on the - icon. You can use this feature to help minimize scrolling and to keep track of sections of the request page you have already completed. The

con allows you to jump to different sections of the page.

| First Name        | Mike                                 | Last I  | Nam    | e Ma   | ntga | me | ry |    |    |    |     |      |     |    |    |  |
|-------------------|--------------------------------------|---------|--------|--------|------|----|----|----|----|----|-----|------|-----|----|----|--|
| Event Title       |                                      |         |        |        |      |    |    |    |    |    |     |      |     |    |    |  |
| Event Description | ~                                    |         |        |        |      |    |    |    |    |    |     |      |     |    |    |  |
|                   | ~                                    |         |        |        |      |    |    |    |    |    |     |      |     |    |    |  |
|                   |                                      |         |        |        |      |    |    |    |    |    |     |      |     |    |    |  |
| ocations          | Wolfpack HS                          | *       |        |        |      |    |    |    |    |    |     |      |     |    |    |  |
| 2 Rooms           | Select Room                          | ~       |        |        |      |    |    |    |    |    |     |      |     |    |    |  |
| $\smile$          | Baseball field<br>Softball field     |         |        |        |      |    |    |    |    |    |     |      |     |    |    |  |
|                   | Auditorium, Main<br>Green Room, Mens |         |        |        |      |    |    |    |    |    |     |      |     |    |    |  |
|                   | Green Room, Womens<br>Football Field | ÷       |        |        |      |    |    |    |    |    |     |      |     |    |    |  |
|                   | Locker Room: Girls                   |         |        |        |      |    |    |    |    |    |     |      |     |    |    |  |
|                   | Driver Ed Classroom<br>Classroom 500 | ~       |        |        |      |    |    |    |    |    |     |      |     |    |    |  |
|                   | (Use the CTRL key to se              | lect mu | Itiple | e roon | ıs.) |    |    |    |    |    |     |      |     |    |    |  |
|                   |                                      |         |        |        |      |    |    |    |    |    |     |      |     |    |    |  |
| Event Date(s)     | <u>^</u>                             | 0       |        | Ma     | y 20 | 10 |    |    |    |    | Jun | e 20 | 010 |    | 0  |  |
|                   |                                      | Мо      | Tu     | We     | Th   | Fr | Sa | Su | Мо | Tu | We  | Th   | Fr  | Sa | Su |  |
|                   |                                      |         |        |        |      |    | 1  | 2  |    | 1  | 2   | 3    | 4   | 5  | 6  |  |
|                   |                                      | 3       | 4      | 5      |      |    | 8  | 9  |    | 8  |     |      |     |    | 13 |  |
|                   |                                      |         |        | 12     |      |    |    |    |    |    |     |      |     |    |    |  |
|                   |                                      | 1/      | 18     |        | 20   |    |    | 23 |    | 22 | 23  | 24   | 25  | 20 | 27 |  |
|                   |                                      |         |        |        |      |    |    |    |    |    |     |      |     |    |    |  |

- 1. After you've entered your Event Title,
- 2. You will be asked to choose a Location & Room. You can select up to 50 rooms by using the CTRL key to highlight your choices.
- 3. You can enter the Event Date by typing in the date, or clicking it off of the calendar.
- 4. Then enter your event time. Times must be in 15 minute increments, so be sure to enter the broadest range of time required to accommodate your event.
- 5. You are **required** to

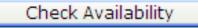

This feature will look for conflicts with events that have already been approved on the calendar. Your requested rooms will show at the top, and the time frame you've requested will show in a yellowish color. If you see a **black or red X** in the box – there is already an event scheduled at that time. The system **will** allow you to proceed with entering your request even when a conflict is present. This will

likely slow the processing time of your request, and may result in the request being declined based on district policy. Please consult the district or educational institution on their policies regarding double booking.

| Check Availability | <u>close</u> or Esc Key |
|--------------------|-------------------------|
| 7.19               |                         |
| 06:00              |                         |
| AM                 |                         |
| 07:00              |                         |
| AM                 |                         |
| 08:00              |                         |
| AM                 |                         |
| 09:00              |                         |
| AM                 |                         |
| 10:00              |                         |
| AM                 |                         |
| 11:00              |                         |
| AM                 |                         |
| 12:00              |                         |
| PM                 |                         |
| 01:00              |                         |
| PM                 |                         |
| 02:00              |                         |
| PM                 |                         |
| 03:00              |                         |
| PM                 |                         |
| 04:00<br>PM        |                         |
|                    |                         |
| 05:00<br>PM        |                         |
| 06:00              |                         |
| PM                 |                         |
| 07:00              |                         |
| PM                 |                         |
| 08:00              |                         |
| PM                 |                         |
| 09:00              |                         |
| PM                 |                         |
| 10:00              |                         |
| PM                 |                         |

For a *Recurring Schedule* follow the same steps as above with the exception of entering dates. The date range field will look like this:

| Start Recurrence I                                                           |
|------------------------------------------------------------------------------|
| Recurrence Pattern                                                           |
| <ul> <li>Daily</li> </ul>                                                    |
| O Weekly Recur every week(s) on:                                             |
| Sunday Monday Tuesday Wednesday                                              |
| 🗌 Thursday 🗌 Friday 🗌 Saturday                                               |
| <ul> <li>Monthly</li> <li>Day</li> <li>of every</li> <li>month(s)</li> </ul> |
| ○ The first v day of every month(s)<br>h(s)                                  |
| End Recurrence Check Availability                                            |

#### **Recurrence Patterns:**

- **Daily** this is *every* day in the date range including weekdays and weekends
- Weekly Use this for meetings on specific days of the week. Choose Recur every "1" week for your weekly meetings and then choose the day of the week as well
- Monthly You can have a meeting on a specific date(like the 15<sup>th</sup>) of each month, or you can choose the second option which allows you to choose a floating date like the Second Weekday of Every 1 month. Choosing every 3 months would be a quarterly meeting and every 6 months for bi-annual meetings, etc.

Next you will select your **Organization**. Only the organization(s) you've been approved for will show in the list. You will be able to see ALL contacts with that group.

| Organization Information                                                                                                    |   |
|----------------------------------------------------------------------------------------------------|---|
| Organization American Red Cross<br>ContactSelect Contact<br>Insurance expires on: Bill Shakespeare<br>Coach K<br>Greg Puckett | × |

## Setup Requirements and Rental Requests:

| Setup Requirements                       |          | ÷_                  |
|------------------------------------------|----------|---------------------|
| <b>Required Maintenance Services</b>     |          | Service Description |
| 🗌 Audio/Visual                           |          |                     |
| Custodial                                |          |                     |
| Heating/Ventilation /Air<br>Conditioning |          |                     |
| Required IT Services                     |          | Service Description |
| Internet Connection                      |          |                     |
| Projector                                |          |                     |
| Rental Requests                          |          | ÷_                  |
| Charge Type                              | Quantity | Rental description  |

If your organization has Setup Requirement enabled, you will be able to request special services. Simply check the box and then you can enter detailed setup information in the box. Some services may be limited to district use. There may be fees associated with some services.

Look under the Help tab and contact your district liaison for more information on services, availability and cost.

| Event Information                                          | ÷_ |
|------------------------------------------------------------|----|
| Below, please enter a number for:                          |    |
| 1 otal Attending I                                         |    |
| Adults Attending                                           |    |
| Children Attending                                         |    |
| Extra Chairs Required                                      |    |
| Parking Spaces Required                                    |    |
| Yes, please display events on the community calendar 🛛 📿 2 |    |
| Contraction                                                |    |
| Signature (please enter your email address)                |    |
| ▲ ☐ I confirm that I have previously read and agree        |    |
| with the terms and conditions of facilities use            |    |
| 5 Submit                                                   |    |

#### **Event Information**

- 1. Total Attending Enter the approx. number attending
- 2. Yes, please display events on the community calendar leave this box checked unless the district indicates otherwise.
- 3. **Other Needs** Additional information about your request can be entered here. If you have Setup Requirements enabled, it is recommended that as much information be put in those fields as possible
- 4. **Signature/Terms & Conditions** this is your Email address that you logged in with. It will need to match *exactly* and is case sensitive. You are also asked to confirm that you have read the Terms and Conditions. You can click the words 'terms and conditions' to review the district policy info.
- 5. **Submit** After you have completed all required fields, entered your email signature and agreed to the Terms and Conditions, click "Submit" to enter your request

If your request was successfully entered, the webpage will reload and you will see a message like this: Schedule #11111 has been saved!

You should also receive an email notification confirming your request was received. Save this email and refer to the Schedule ID number should you have any questions or need to make any changes.

| Home Request                                                                                          | t Facility Use My Org                                                                             | anizations My Setting                      | s Documents                                                                                 | Help                     |
|----------------------------------------------------------------------------------------------------|---------------------------------------------------------------------------------------------------|--------------------------------------------|---------------------------------------------------------------------------------------------|--------------------------|
| Search for                                                                                            | 60                                                                                                |                                            |                                                                                             |                          |
| CommunityUse - I                                                                                      | Request Facility Use List                                                                         |                                            |                                                                                             |                          |
| Calendar Filter                                                                                       |                                                                                                   |                                            |                                                                                             | 88                       |
| View event titles sta<br>0 1 2 3 4 5 6 7 8 9                                                          | rting with:<br>A B C D E F G H I J K L M N O F                                                    | PORSTUVWXYZ <b>ALL</b>                     |                                                                                             |                          |
| View All Organiza                                                                                     |                                                                                                   | -                                          | tarting                                                                                     |                          |
| View All Organiza                                                                                     | tion Types 💌 Description                                                                          | Filter                                     | View All                                                                                    |                          |
|                                                                                                    |                                                                                                   |                                            |                                                                                             |                          |
| Schedule #156718 ha                                                                                   | s been saved!                                                                                     |                                            |                                                                                             |                          |
|                                                                                                    |                                                                                                   |                                            | + R                                                                                         | Request New Facility Use |
| <ul> <li>1 - 3 of total 3 listed</li> <li>Schedule ID</li> <li>Title</li> <li>No Of Events</li> </ul> | <ul> <li>Status</li> <li>Schedule State</li> <li>Organization</li> <li>Declined Reason</li> </ul> | <ul> <li>Location</li> <li>Room</li> </ul> | <ul> <li>Recurrance</li> <li>Start Date</li> <li>End Date</li> <li>Event Date(S)</li> </ul> | Previous 20 Next 20      |
| 156715<br>Montgomery Meeting<br>5                                                                     | Submitted<br>Inactive<br>Abracadabra Dance Studio                                                 | Community Center North<br>Viper Room       | Non-recurring                                                                               | \$0.00<br>\$0.00         |
| 5                                                                                                    |                                                                                                   |                                            | 5/1/2010<br>5/8/2010<br>5/15/2010<br>5/22/2010<br>5/29/2010                                 |                          |

Please allow an appropriate amount of time for the request to be processed by the district. If you have any questions, refer to the Help tab for district contact information.

## The My Organizations Tab:

You can come here to review the Organization(s) that you have been approved to submit request for.

| Academy o<br>Edgestow | f Carolina North at                  |                               | Welcor      |                   | ery! Click here to Log Out<br>th Carolina School District |
|-----------------------|--------------------------------------|-------------------------------|-------------|-------------------|-----------------------------------------------------------|
| Ĺ                     | <u>í Å</u>                           |                               |             |                   |                                                           |
| Home                  | Request Facility Use                 | My Organizations              | My Settings | Documents         | Help                                                      |
| Search fo             | or 😡                                 |                               |             |                   |                                                           |
| My Orga               | anizations                           |                               |             |                   | 88                                                        |
| Filtering             |                                      |                               |             |                   |                                                           |
| View Org              | ganization starting with             |                               |             |                   |                                                           |
| 01234                 | <b>5 6 7 8 9 A B C D E F G H I</b> 3 | I K L M N O P Q R S T U V W X | Y Z ALL     |                   |                                                           |
|                       |                                      |                               |             | + Reque           | est Another Organization                                  |
| 1 - 1 of tot          | tal 1 listed                         |                               |             |                   | Previous 10 Next 10                                       |
|                       | Organization Status                  | 🔽 Organization Nam            | ne 🧾        | Organization Type | 🔟 Address                                                 |
| Ap                    | proved                               | Abracadabra Dance Studio      | commen      | cial              | 101 E Sutton                                              |
| + Request             | Another Organization                 |                               |             |                   | Previous 10 Next 10 🕨                                     |
| Print                 | t to PDF®                            |                               |             |                   |                                                           |

Clicking the Organization Name will take you to the Organization Information page, where you can verify Address and other important information including **Insurance Information**. Please contact your CommunityUse administrator if any of the information is inaccurate or out of date to have this updated.

| Home Request F             | acility Use My Or                  | rganizations M        | y Settings | Documents | Help |    |
|----------------------------|------------------------------------|-----------------------|------------|-----------|------|----|
| Search for                 | 60                                 |                       |            |           |      |    |
| Organization Inform        | ation                              |                       |            |           |      | 88 |
| Click here to ask adminis  | trator to update your or           | ganization informatio | n          |           |      |    |
| Organization Name          | American Red Cross                 |                       |            |           |      |    |
| Address                    | 103 E Main St<br>Roxboro, NC x5469 |                       | ~          |           |      |    |
| FEIN                       |                                    |                       |            |           |      |    |
| Sales Tax Exemption<br>No. |                                    | Tax Exempt?           | '⊖Yes ⊛≬   | 10        |      |    |
| Insurance Information      | n                                  |                       |            |           |      | ÷2 |
| Insurance Company          |                                    |                       |            |           |      |    |
| Policy Number              |                                    |                       |            |           |      |    |
| Coverage                   |                                    |                       | < >        |           |      |    |
| Coverage Date              |                                    | to                    |            |           |      |    |

# The My Settings Tab:

You can come here to update your personal contact information or reset your password.

Be sure to click Submit to save any changes.

| Academy of Carolina North at<br>Edgestow | Welcome Mike Montgomery! Click here to Log Out<br>North Carolina School District |
|------------------------------------------|----------------------------------------------------------------------------------|
| <u>i i İ</u>                             |                                                                                  |
| Home Request Facility Use                | My Organizations My Settings Documents Help                                      |
| Search for                               |                                                                                  |
| My Contact Settings                      | 88                                                                               |
| First Name Mike                          | Last Name Montgomery                                                             |
| Email Address <mark> </mark> mike@usa.c  | om                                                                               |
| Phone Number 618-543-43                  | 21                                                                               |
| Cellular Number                          |                                                                                  |
| Your Address 101 E Sutto                 |                                                                                  |
|                                          |                                                                                  |
| My Community Settings                    | 88                                                                               |
| Old Password                             |                                                                                  |
| New Password                             | Verify New Password                                                              |
| Check he                                 | re to remove self from all event-related email notifications                     |

Thank you for using the CommunityUse site to submit your online requests. Refer to the Help tab for contact information should you have any questions.